# Anleitung DFNConf Raum 2

## Technische Voraussetzungen (optimal)

- Computer mit Browser Ihrer Wahl
- alternativ auch Smartphone mit Android/iOS und pexip-App
- Internetverbindung
- Mikrofon (kann auch in Webcam integriert sein)
- Webcam

### Einladungstext (Mail)

Sie sind zu einem DFNconf Meeting eingeladen:

**Name des Meetingraums:** IBI-Raum 2 **Nummer des Meetingraums:** 97912798

Um an dem Meeting teilzunehmen, haben Sie folgende Möglichkeiten:

- 1. Mit Ihrem Browser unter Windows, MacOS, GNU/Linux: **<https://conf.dfn.de/webapp/conference/97912798>**
- 2. Mit einem SIP/H.323-Raumsystem oder SIP/H.323-Client: H.323: **004910097912798** SIP: **97912798@conf.dfn.de**
- 3. Mit einem Telefon (nur Audio): Wählen Sie **0049 30 200 97912798**
- 4. Über Skype for Business: **[97912798@vc.dfn.de](sip:97912798@vc.dfn.de)**
- 5. Mobil mit Smartphone: Voraussetzung ist die vorinstallierte Pexip App unter

#### **Android:**

<https://play.google.com/store/apps/details?id=com.pexip.infinityconnect> **iOS:** <https://itunes.apple.com/us/app/pexip-infinity-connect/id1195088102>

Geben Sie ein:

#### **97912798@conf.dfn.de**

Warten Sie, bis Ihr Veranstalter den Meetingraum betreten hat.

Für einen Verbindungstest rufen Sie bitte folgende Webseite auf: <https://www.conf.dfn.de/beschreibung-des-dienstes/zugangswege/testcall-service/>

Bitte beachten Sie auch die Hinweise zum Datenschutz unter <https://www.conf.dfn.de/datenschutz>

## Die Videokonferenz

Folgen Sie dem Link und stellen Sie ihre Videokonferenz richtig ein. Wählen Sie die zu benutzende Webcam und/oder Mikrofon zur Verwendung für die Videokonferenz.

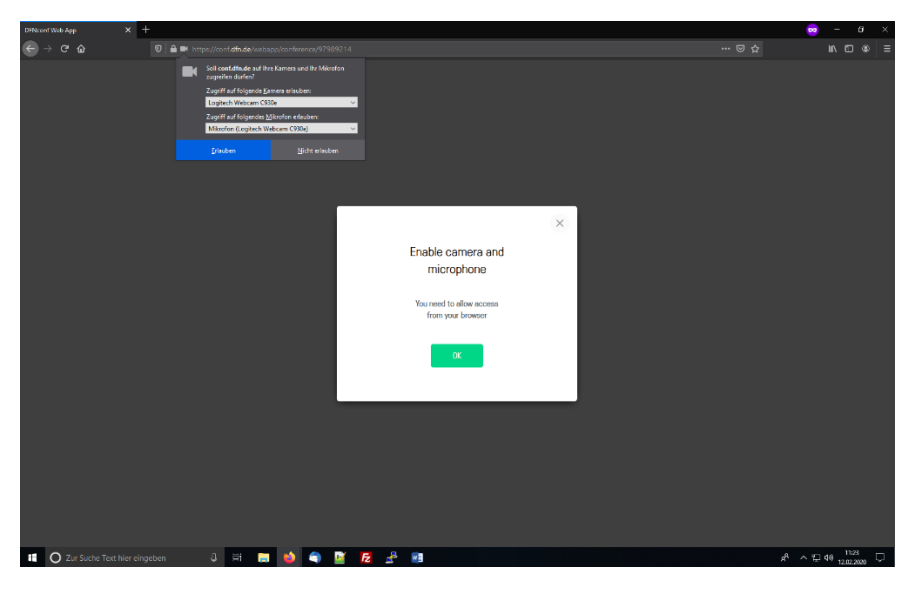

Klicken Sie nach der Auswahl auf "Erlauben" und anschließend auf den "OK"-Button. Sie werden weitergeleitet und können nun Ihren Namen für die Videokonferenz eingeben.

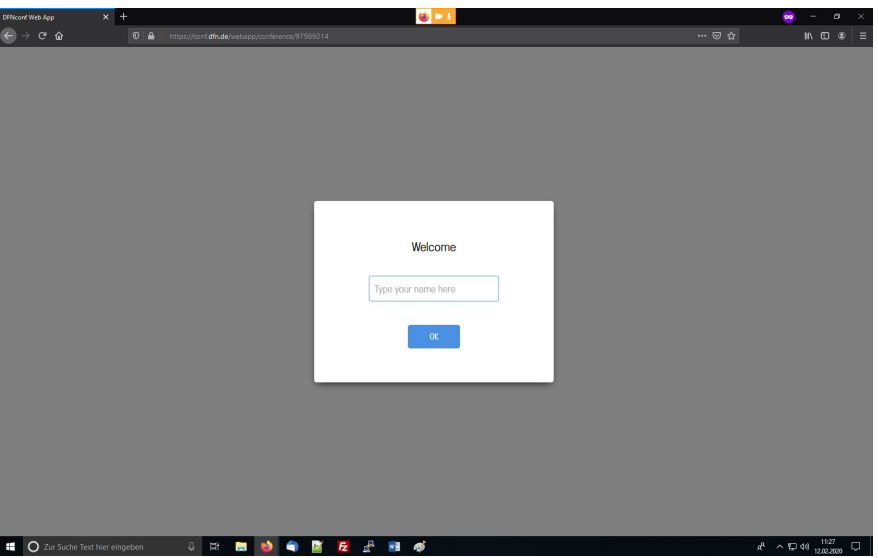

Haben Sie den Namen eingegeben klicken Sie zur Bestätigung auf "OK". Sie werden weitergeleitet und können eine Gast-PIN für die Konferenz eingeben. Wir vergeben keine PINs für die Gäste, klicken Sie einfach auf "Join".

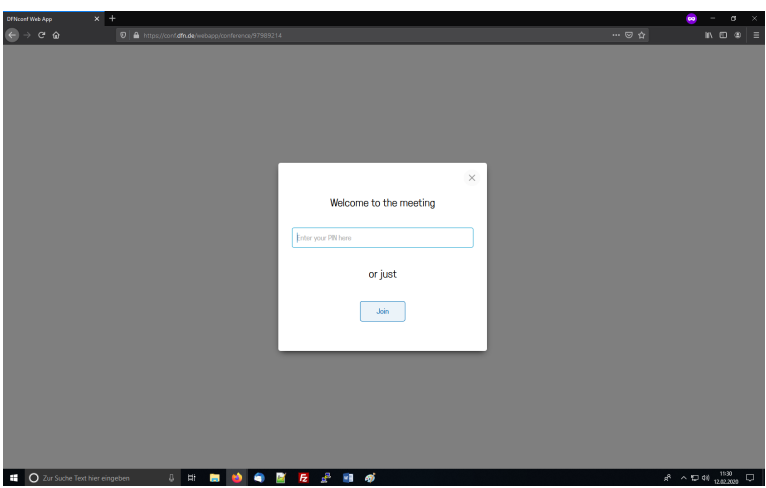

Sie sind nun erfolgreich in der Videokonferenz, warten Sie bis der Veranstalter die Konferenz startet. Um Einstellungen für Video und Audio während der Konferenz vorzunehmen, nutzen Sie das Menü im unteren Bereich der Seite.

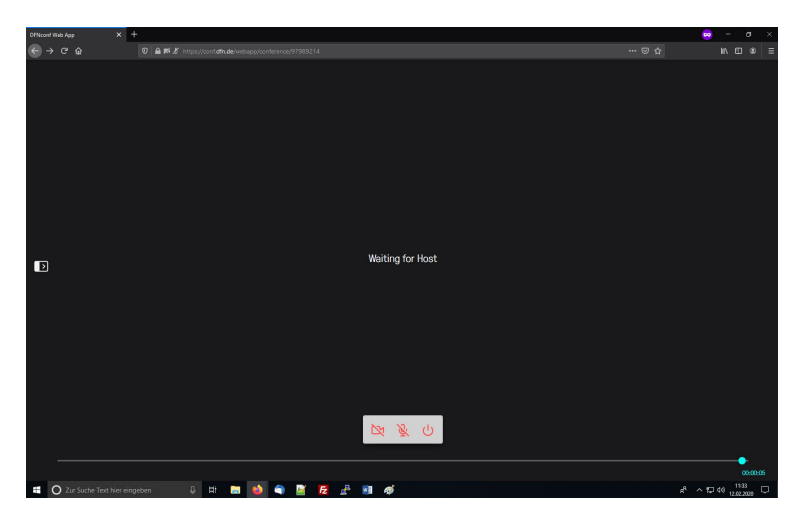

Über den Button auf der linken Seite lässt sich ein Side Panel ausklappen. Dort finden Sie zunächst alle aktiven Teilnehmer der Videokonferenz. Über den Button "Evente" (Sprechblase) lässt sich der Chat öffnen. Falls es technische Schwierigkeiten mit Webcam und Mikrofon gibt können Sie sich darüber auch bemerkbar machen.

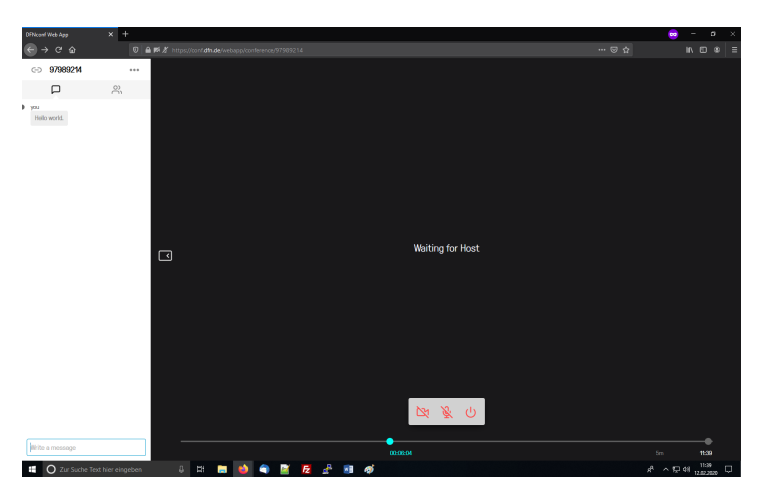

Um die Videokonferenz zu beenden kann der "Power"-Button im Menü in der unteren Leiste benutzt werden, Sie können aber auch einfach das Fenster im Browser schließen.